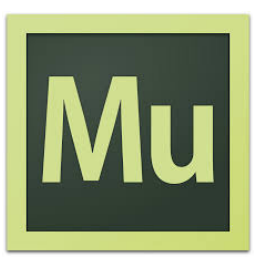

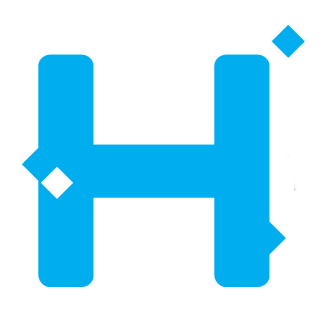

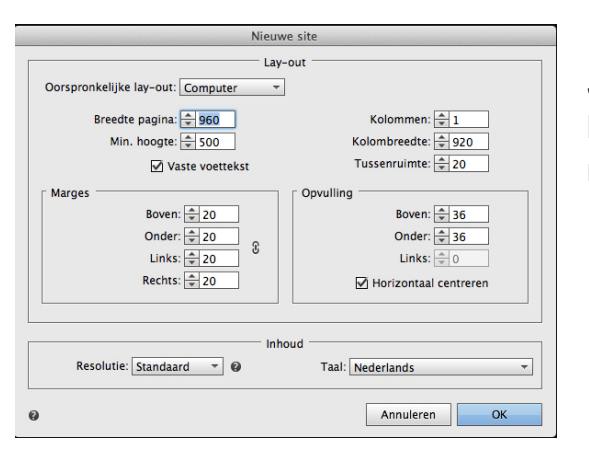

#### **1. Pagina aanmaken**

Je maakt een nieuw bestand, de standaardinstellingen kun je zo laten staan. Dit formaat is namelijk op de meeste beeldschermen te bekijken.

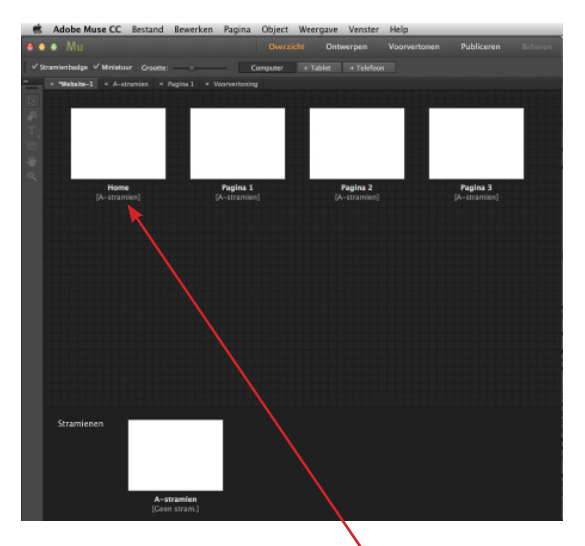

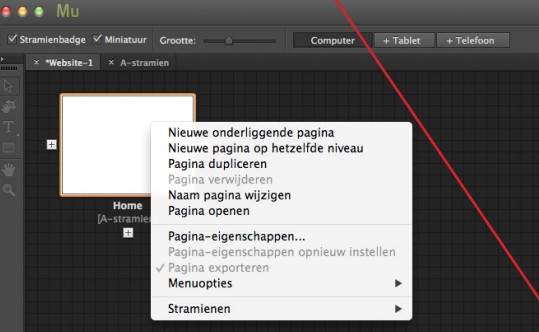

Je ziet onderaan een witte pagina staan en bovenaan een witte pagina. **De pagina bovenaan is je home-pagina van je website.** Hier kun je ook de andere pagina's van je website toevoegen. Voeg in ieder geval 3 pagina's toe (of meer als je meer pagina's hebt!). Geef je pagina's direct een goede naam. (dubbelklik op de naam onder de pagina, 'naamloos…'). De naam die je hier invult komt ook in je menu te staan. Bepaal dus ook of je hoofdletters of kleine letters wil gebruiken!

**Rechtermuis-klik op de home-pagina – selecteer 'nieuwe pagina op hetzelfde niveau'**

#### **2. Stramien**

**De pagina onderaan is je 'stramien'.** Dit werkt hetzelfde als bij Indesign! Een stramien is een basispagina. Deze zie je niet op je uiteindelijke site maar hierin kun je dingen zetten die in al je pagina's te zien zijn. Je moet dan wel zorgen dat je dat aangeeft in je pagina's! **Je kunt zien of er een stramien actief is: onder je pagina (staat tussen haakjes).** Je kunt ook verschillende stramien pagina's maken. Bijvoorbeeld een voor je Home-pagina en een voor de andere pagina's.

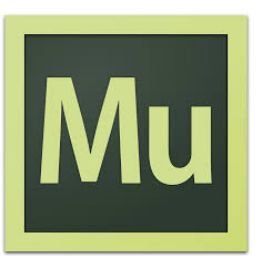

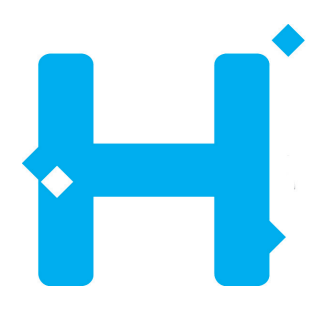

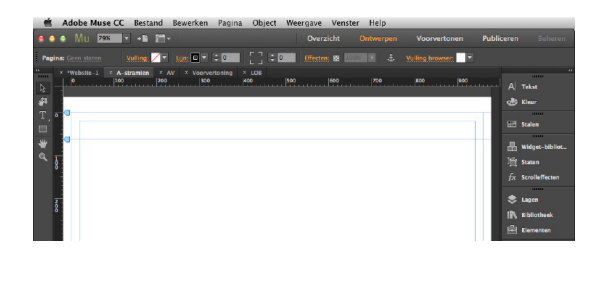

#### **3. Hulplijnen**

Dubbelklik op je stramien pagina. Er staan al een aantal blauwe lijnen, deze geven een boven- en een onderbalk aan. Je kunt ze verschuiven. Je kunt hier ook hulplijnen toevoegen. Hetzelfde als bij InDesign, (je trekt een lijn vanuit de liniaal aan de linker- en bovenkant van je pagina).

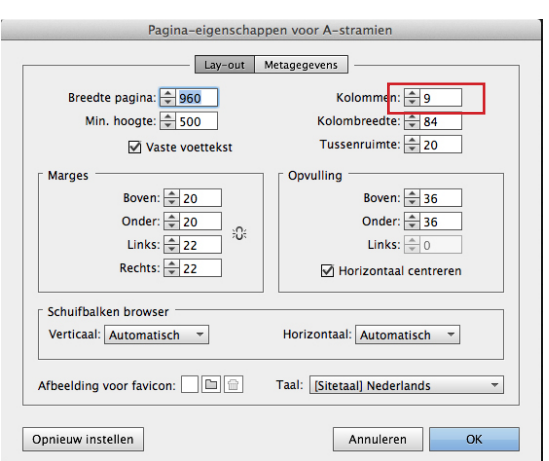

#### **4. Maak in je stramien 9 kolommen aan.**

**Pagina > Pagina-eigenschappen >** Vul bij kolommen '9' in (Met kolommen word het makkelijker om tekst/beeld/ knoppen boven- en onderaan de pagina op een lijn te zetten (dus recht onder elkaar). Dit maakt dat je pagina er netter en professioneler uitziet.

**Zet in je stramien alle onderdelen die op al je pagina's terug komen.** Denk aan: Menubalk, header (paginabrede afbeelding of balk (kleurvlak) aan de bovenkant van je pagina met bijvoorbeeld een logo), footer (paginabrede balk (kleurvlak) onderaan je pagina), achtergrondkleur etc.

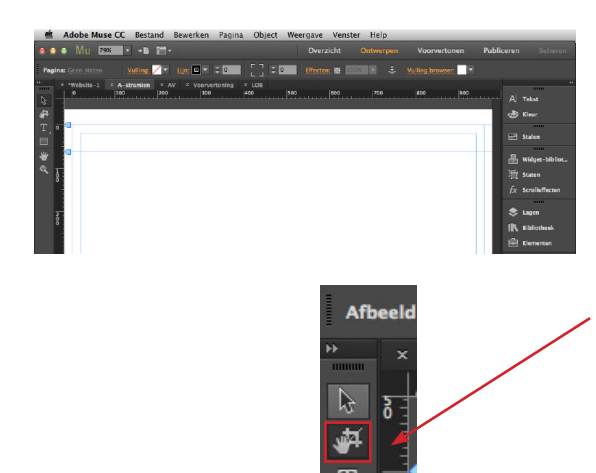

#### **5. Plaatjes invoegen:**

**Bestand > plaatsen**… (zelfde als in InDesign!). Met het zwarte pijltje kun je het plaatje groter en kleiner maken. Als je dubbelklikt op een afbeelding word het kader oranje en kun je de inhoud groter en kleiner maken binnen hetzelfde kader (er valt dan een stuk van je afbeelding weg). Met het 'uitsnij-gereedschap', kun je het kader aanpassen en blijft de afbeelding juist hetzelfde.

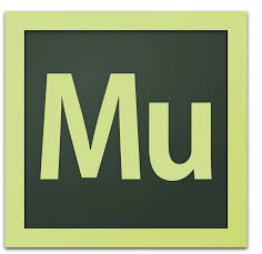

Interactieve vormgeving en productie

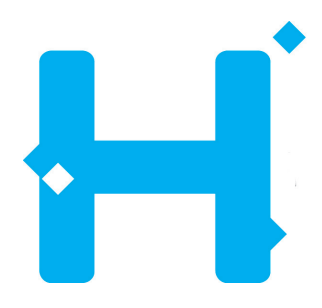

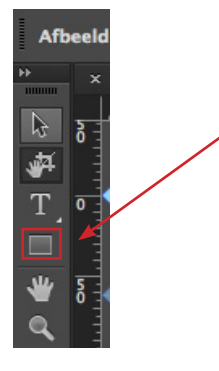

#### **6. Kleurvlak invoegen:**

**Met het 'rechthoek-gereedschap' in je linker balk kun je een vlak maken.** Deze kun je nog aanpassen met het zwarte pijltje. In je bovenbalk kun je de vulkleur en de lijnkleur aanpassen.

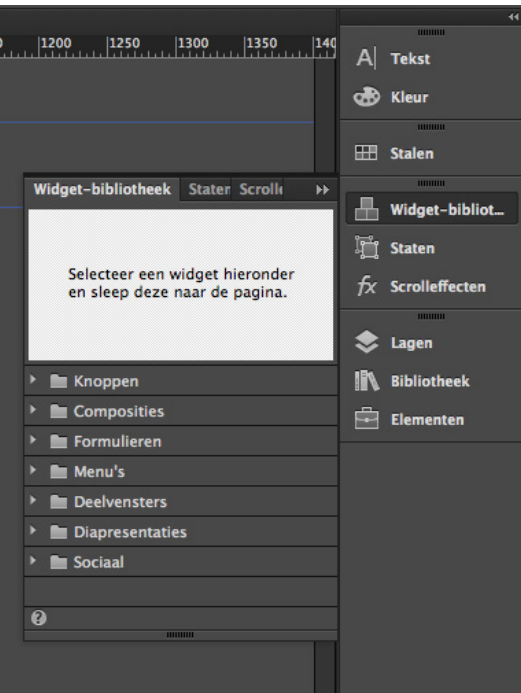

#### **7. Menu invoegen:**

**Klik op de 'widget-bibliotheek' aan de rechterkant van je pagina.** In dit menu staat een tabblad 'menu's'. Je kunt hier kiezen voor een horizontaal menu of een verticaal menu. Sleep het menu op je pagina. Je ziet dat deze automatisch bestaat uit de 4 pagina's die je hebt gemaakt.

#### **Menu aanpassen:**

Als je op de menubalk klikt en daarna nog een keer klikt, heb je een vlakje geselecteerd. Deze kun je nu een andere kleur geven, een andere vorm, een omlijning etc. Als je het vakje hebt geselecteerd en vervolgens het tekstgereedschap aanklikt, kun je ook de tekst aanpassen. Het lettertype, lettergrootte, de kleur, etc.

Pas het aan zoals jij het wil. (Kleur, lettertype etc zoals jij gekozen hebt)

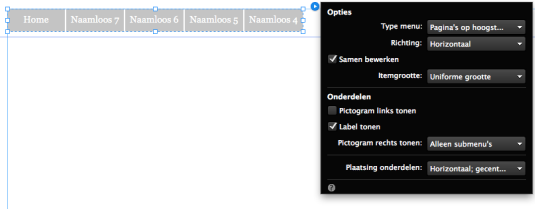

#### **De basis van je site is nu klaar!**

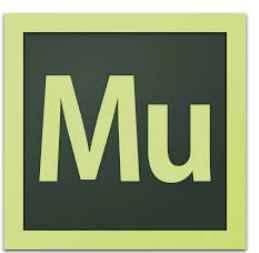

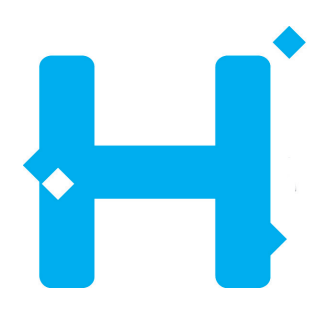

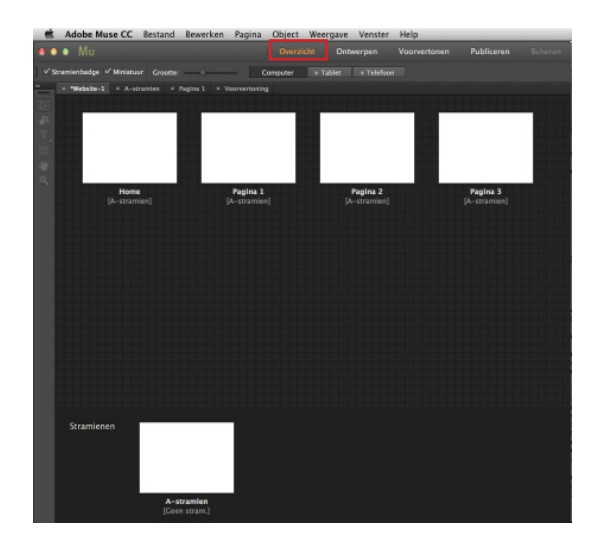

#### **8. Lay-out**

Je gaat nu de inhoud van de verschillende pagina's invullen. Ga terug naar het **overzicht** (waarin je alle pagina's kunt zien). **Bovenaan zijn tabbladen waartussen je kunt kiezen. Als je dubbelklikt op een van de pagina's, kun je hier in werken.** 

Vul je pagina's met tekst en beeld dat je verzameld hebt. **Denk hierbij aan hoe je de lay-out hebt bedacht!**

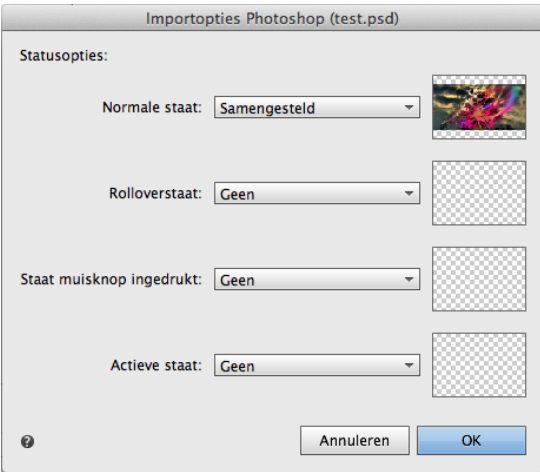

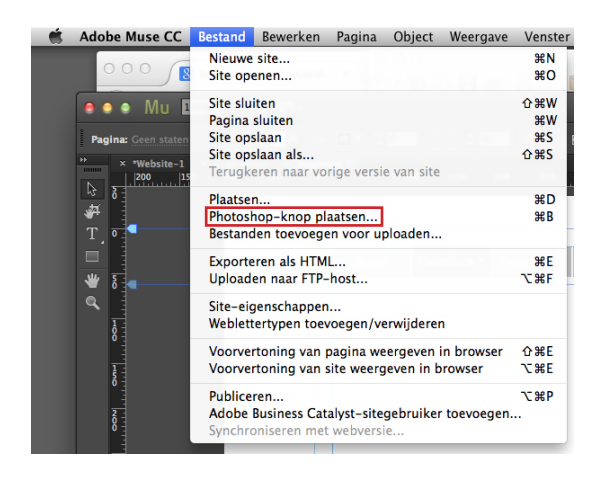

#### **9. Photoshop-knop**

**Een Photoshop-knop is een knop die je zelf helemaal kunt ontwerpen** (in Photoshop uiteraard!). Het kan bijvoorbeeld een knop zijn die altijd terug gaat naar je homepagina (een logo bijvoorbeeld), maar ook een plaatje dat je kunt aanklikken in je tijdslijn. Bij een Photoshop-knop heb je de mogelijkheid om meerdere 'staten' toe te voegen. Dit is dat de knop veranderd als je er overheen gaat en/of op klikt.

Ontwerp eerst je knop in Photoshop. (Dit kan dus een plaatje, foto, logo, etc zijn). **In Photoshop zorg je dat je minimaal 3 lagen aanmaakt. In iedere laag kun je je ontwerp een klein beetje aanpassen (kleur, grootte, etc) of een ander plaatje kiezen.** In Muse kun je later aangeven welke laag zichtbaar is wanneer. (Dus wat zie je standaard op de pagina, wat zie je als je muis eroverheen gaat en wat zie je als je erop klikt).

#### **Photoshop-knop invoegen: Bestand > Photoshop-knop plaatsen**

Je krijgt nu een venster waarin je voor de verschillende 'staten' kunt kiezen welke laag zichtbaar is op je pagina. Kies in ieder geval voor de bovenste 3 een verschillende staat.

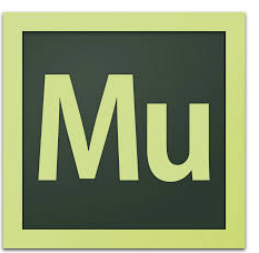

Interactieve vormgeving en productie

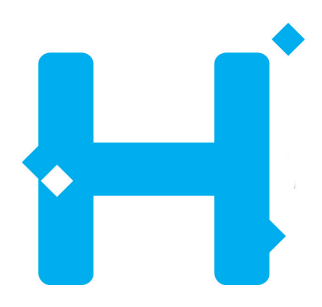

Hyperlinks: Koppel. toevoegen/filteren

#### **10. Koppeling toevoegen aan een knop:**

Als je je knop hebt geselecteerd staat er boven in je balk staat een tabblad met 'koppel. Toevoegen/filteren'. Als je hierop klikt kun je verschillende koppelingen maken. Je kunt kiezen voor een pagina binnen je site maar ie kunt ook een URL invullen of een e-mailadres. Als je op de knop drukt zal je dan naar die site gaan of aan dat e-mailadres een mail starten binnen een e-mailprogramma. Werkt heel simpel dus!

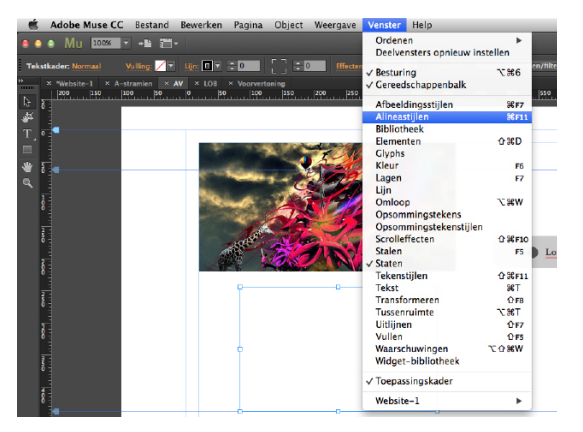

#### **11. Tekst invoeren op je webpagina's en alineastijlen:**

Maak met het 'tekstgereedschap' een tekstkader. Je hebt al je teksten al geschreven in Word. Open je bestand en knip en plak je tekst in je tekstkader in Muse.

#### Ga naar **venster > alineastijlen**

Selecteer je tekst en geef het de juiste grootte, kleur en lettertype. Als je dit hebt gedaan ga je naar het tabblad 'alineastijlen' en klikt op het icoontje voor nieuwe stijl. (Links van het prullenbakje onderin je tabblad). Door dubbel te klikken op deze nieuwe stijl kun je het een naam geven. Maak verschillende Alineastijlen voor de koppen, tekstblokken etc.

**Als je nu een nieuw stukje tekst selecteerd, hoef je alleen het nieuwe tekstkader te selecteren en op de juiste alineastijl te drukken.** Het veranderd nu automatisch naar de juiste grootte, kleur, lettertype etc.

Bij een nieuwe 'kop/titel' druk je op de alineastijl die je hebt gemaakt voor kop, bij een nieuw tekstblokje op de alineastijl die je daarvoor hebt gemaakt. Op deze manier blijft er een eenheid in je pagina's en word het echt een geheel!

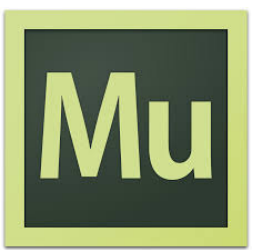

Interactieve vormgeving en productie

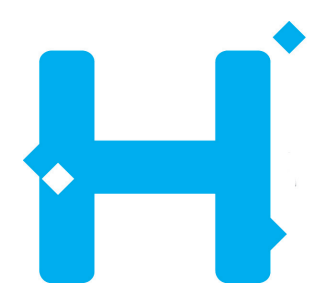

Vulling browser:

#### **12. Browser vullen**

Je kunt de website een achtergrond kleur geven en daarmee gelijk de hele browser vullen. **Ga naar vulling browser, in de balk bovenin je scherm**.

Als je een plaatje als achtergrond wilt dan plaats via **Vulling Browser** het plaatje.

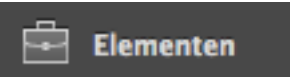

### dget-bibliotheek Stater Scrolk **E** Knoppen **E** Composities **In Formulieren** Menu's Deelvensters **Diapresentaties** Sociaal Adobe Muse-badge

#### **13. Koppelingen**

Net als in InDesign is het van belang de koppelingen naar de plaatjes te bewaren. Als er **rode vraagtekens** bij je koppelingen staan dan kun je in je menu **Elementen** met de rechter muisknop de Elementen (koppelingen) opnieuw koppelen.

### **14. Youtube video plaatsen**

**object > widget toevoegen > sociaal > YouTube** sleep Widget in je opmaak > klik op blauwe pijltje rechtsbovenin > plaats de code in de link na de =

https://www.youtube.com/watch?v=GeHDROyF5\_M

### **15. Flash-animatie (swf) invoegen in Muse:**

Op het examen word er ook van je verwacht dat je een (simpele) animatie kunt maken in Flash en deze als swf-bestand in je site kunt zetten. Dit is heel eenvoudig en werk net als hoe je een plaatje invoegt.

**Bestand > plaatsen…**

Je selecteert nu het swf-bestand **(Let op! Je kunt dus geen Fla-bestand invoegen. Je moet eerst in Flash je animatie exporteren: bestand – exporteer film – kies voor .swf)**

Net als een filmpje kun je het pas bekijken in de voorvertoning functie.

Hulp nodig bij het maken van een flash animatie? https://www.youtube.com/watch?v=jSuLSc8RLpw (youtube: Adobe flash animatie maken -hoegaatdat- )

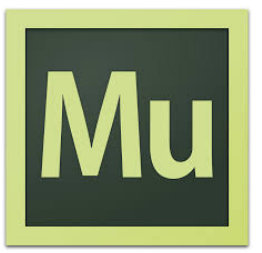

 $\begin{array}{c}\n\bullet\text{#W} \\
\bullet\text{#W} \\
\text{#S} \\
\bullet\text{#S}\n\end{array}$ 

3#E<br>C#F

 $rac{\text{QME}}{\text{MME}}$ 

 $\equiv$  Flame

Interactieve vormgeving en productie

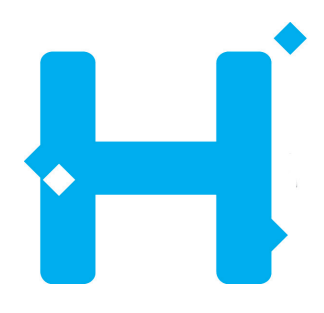

### **15. Filmpje invoegen in Muse**

Als je op het examen een website moet maken, heb je geen internet. Je kunt dan geen filmpje toevoegen via YouTube (zoals jullie het nu gedaan hebben)! **Het is ook mogelijk om een filmpje toe te voegen vanuit een map op je computer, dit is wel iets ingewikkelder maar je moet dit kunnen voor je examen!!!** 

Zorg ervoor dat je filmpje in dezelfde map staat als al je plaatjes. Geef het ook een simpele, duidelijke naam want deze naam moet je straks ook invoeren (typen) en hier mogen absoluut geen foutjes in staan anders kan Muse het niet vinden! HIeronder staat hoe je dat moet doen zonder Widget. Op de server staat een Widget die dit makkelijker voor je maakt.

ren als HTML...

TA II

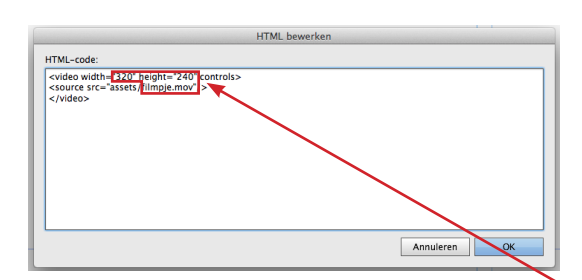

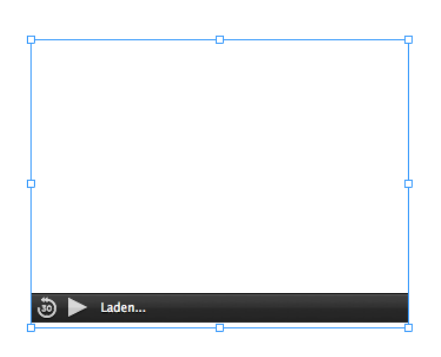

# **Bestand > bestanden toevoegen voor**

Het bestand staan nu bij je elementen (tabblad aan de rechterkant van je scherm).

**Je gaat nu het film-bestand importeren in Muse.**

Om het filmpje in je site te zetten, moet je een aantal regels in HTML-code schrijven (niet kopieren!!). Deze code ziet er als volgt uit:

#### **<video width="320" height="240" controls> <source src="assets/naam.mov"/> </video>**

Als je een .mp4 hebt in plaats van een .mov dan type je **naam.mp4**

- De hoogte en breedte van het filmpje hoe het op je site te zien is.
- De naam van je filmpje. (Let op! Deze naam moet exact overeen komen. Als er net iets niet klopt (hoofdletters, spelling, spaties…) kan Muse het niet koppelen!)

Het frame is in je ontwerp leeg en er staat onderin 'laden…' bij. Dit blijft zo. Om te kijken of je filmpje werkt kun je de voorvertoning bekijken.

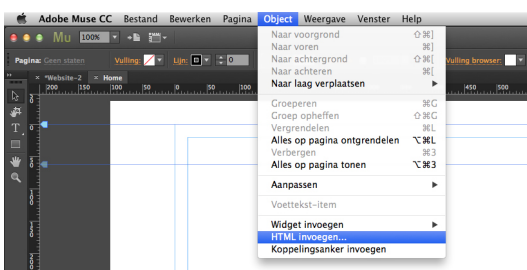

# **uploaden…**

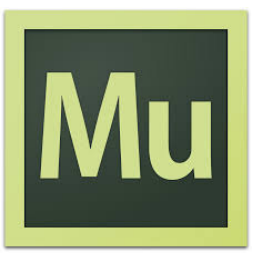

Hyperlinks:

## **Muse Stappenplan**

Interactieve vormgeving en productie

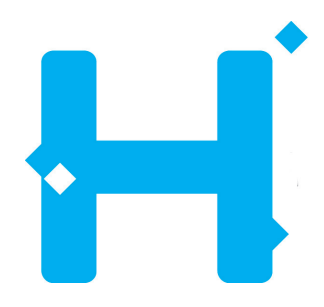

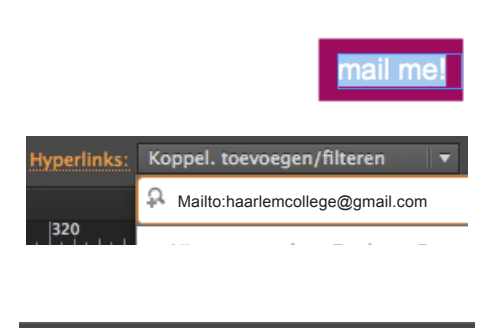

Mailto:haarlemcollege@gmail.com

### **16. Email link**

Maak een 'contact' knop om de hyperlink mee te verbinden. Selecteer de tekst en ga naar: **koppel. toevoegen/filteren** (bovenin je menu balk) typ hier jouw emailadres en druk enter. Muse veranderd dit automatisch in een email-link zoals hieronder: **mailto:jouwnaam@haarlemcollege.nl**

In voorvertoning kun je de knop nu uitproberen. Als je mail programma automatisch opent dan werkt de link.

### **17. Hyperlink**

Een link naar een website (Google, Youtube etc...) werkt precies hetzelfde. **Vul wel de volledige URL in!**  Dus bijvoorbeeld: http://www.google.com

In voorvertoning kun je je link testen.

#### **18. Google maps**

Om bij jouw contactpagina een kaart toe te voegen ga je naar: **widgetbibliotheek > sociaal > Google Maps > voer het /jouw adres in.**

**Let op! Tijdens het examen heb je geen internet!** Zorg er dus voor dat je ook weet hoe je een 'hyperlink' toevoegd zoals bij stap 17.

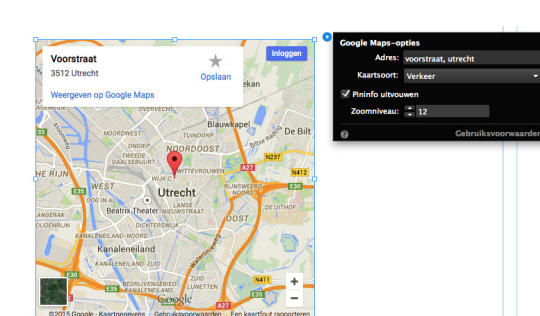

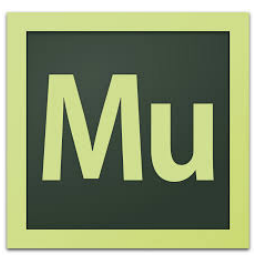

Interactieve vormgeving en productie

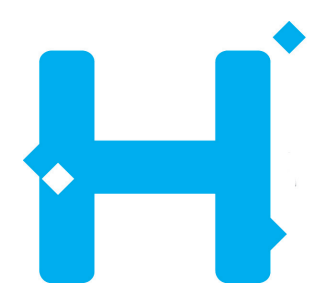

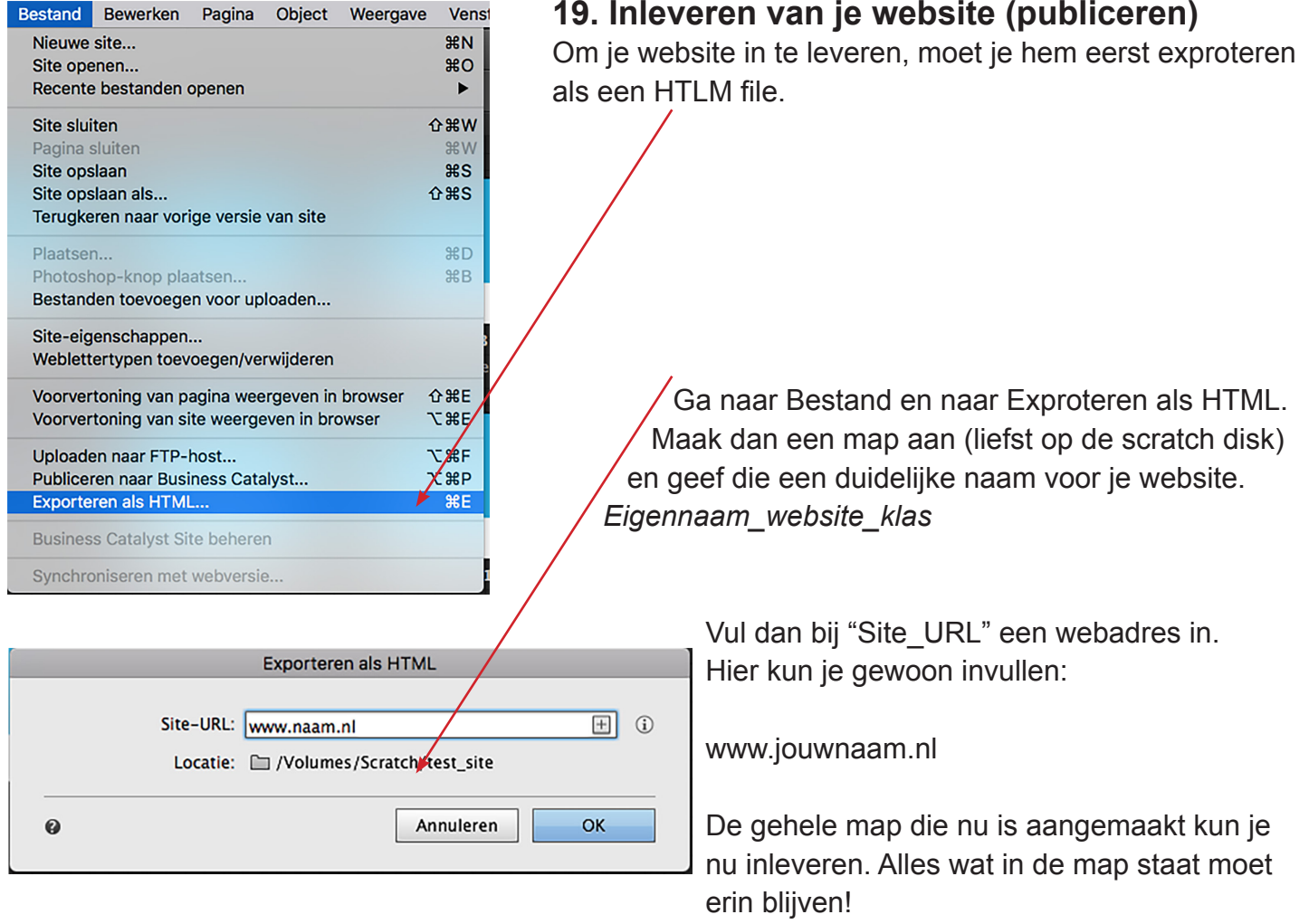

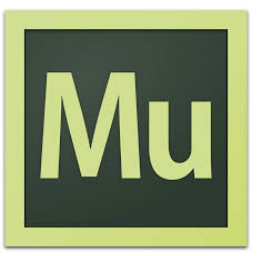

Interactieve vormgeving en productie

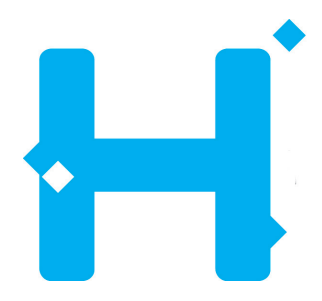

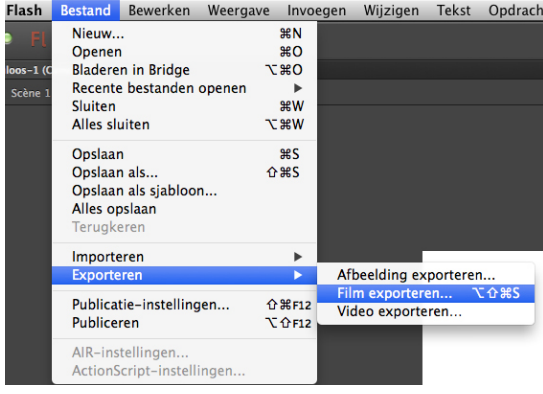

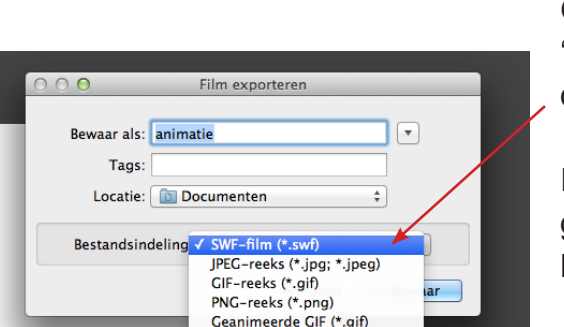

#### **EXTRA STAPPEN Belangrijk voor het examen!**

#### **20. Invoegen animatie**

Als je een animatie wil invoegen in je site, moet je je animatie eerst exporteren. Een animatie maak je in het programma Flash. Als je klaar bent ga je naar: Bestand - Exporteren - Film exporteren...

Geef je animatie een duidelijke naam en zorg dat je bij 'bestandsindeling' voor SWF-film kiest! (Standaard staat deze op JPEG-reeks...)

In Muse kun je dit SWF-bestand vervolgens heel gemakkelijk plaatsen net zoals een plaatje. Bestand - Plaatsen...

Met voorvertoning kun je kijken of je animatie werkt en goed is.

#### **21. Download PDF-bestand invoegen**

Het is mogelijk dat je tijdens het examen een bestand moet maken dat je op je site kunt downloaden door op een 'download-knop' te klikken. Eerst maak je in een ander programma het document/bestand dat je wil kunnen downloaden. Je slaat dit document op als PDF-bestand. Het zou een plaatje, een kaartje, een formulier, een foto etc... kunnen zijn. Je maakt dit in Photoshop, Indesign of Illustrator. In al deze programma's kun je het bestand opslaan of exporteren als PDF.

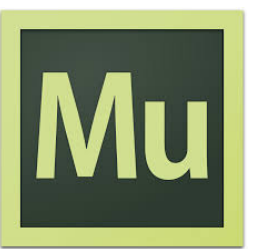

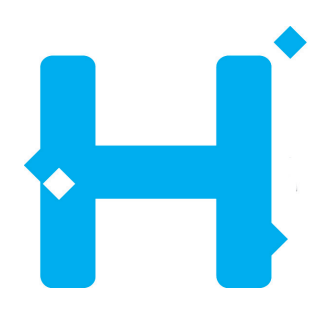

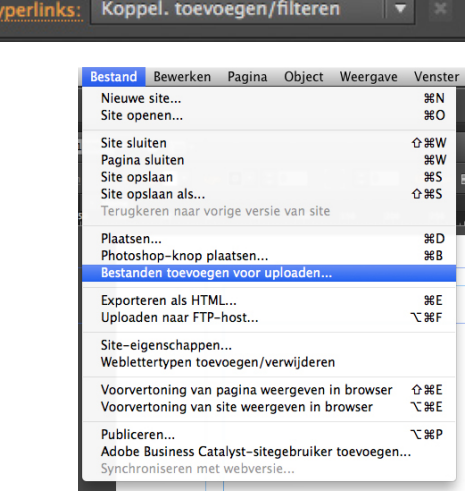

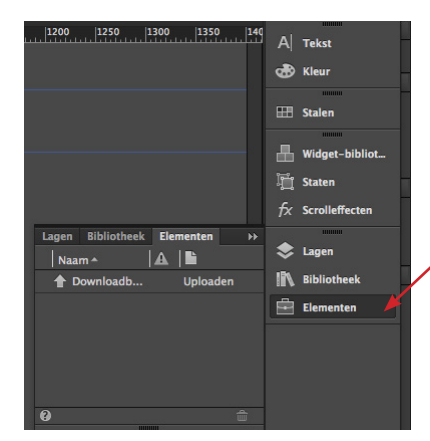

Hyperlinks: Koppel. toevoegen/filteren A Koppelingen toevoegen of filteren  $\begin{array}{|c|c|c|c|c|}\n \hline\n 350 & & 400 \\
 \hline\n \end{array}$ Computer Home **Bestanden** Koppeling naar bestand maken... Downloadbestand.png <mark>1ks:</mark> Koppel. toevoegen/filteren  $\blacktriangledown$   $\times$ .f. Voettekst De koppeling openen in een nieuw venster of op een nieuw tabblad Knopinfo: Tekstkoppelingsstijl: [Standaardkopt Koppelingsstijlen bewerken

Maak in Muse een knop waarmee je het bestand wil downloaden. Dit kan een Photoshop-knop zijn (zie stap 9) of een 'gewone' knop. Ieder plaatje, stukje tekst of blokje kan een knop worden!!! 'Iets' word een knop zodra je er een koppeling aan geeft in het venster 'koppelingen' bovenin je balk (stap 10). Als je een bestand wil koppelen, doe je dit ook in dit venster.

Voordat je een bestand kunt koppelen, moet je het bestand bij je 'elementen' hebben staan. Dit doe je op dezelfde manier als dat je een filmpje importeert in je site (stap 15). Je gaat naar:

**Bestand > bestanden toevoegen voor uploaden…** 

Hier kies je voor het PF-bestand dat je hebt gemaakt. Het staat nu bij je elementen aan de rechter kant van je scherm.

Je selecteert de 'knop' die je hebt gemaakt en klikt op het venster 'koppelingen'. Hier zie je onderin je bestand staan. Deze selecteer je.

Om ervoor te zorgen dat je bestand in een nieuw venster opent, klik je op het oranje 'Hyperlink' knopje naast het 'koppelingen'-venster. Hier kun je aanvinken dat je het bestand wil laten openen in een nieuw venster.

In de voorvertoning kun je bekijken of je knop werkt!